# **Computerised Accounting Practical**

### Model # N003 Project No:

## Title : **Creation of Query (Calculation of Profit)**

#### **Question**

From the following details calculate Total cost and profit/lost of each quarter

for the year 2016-2017 by using appropriate query

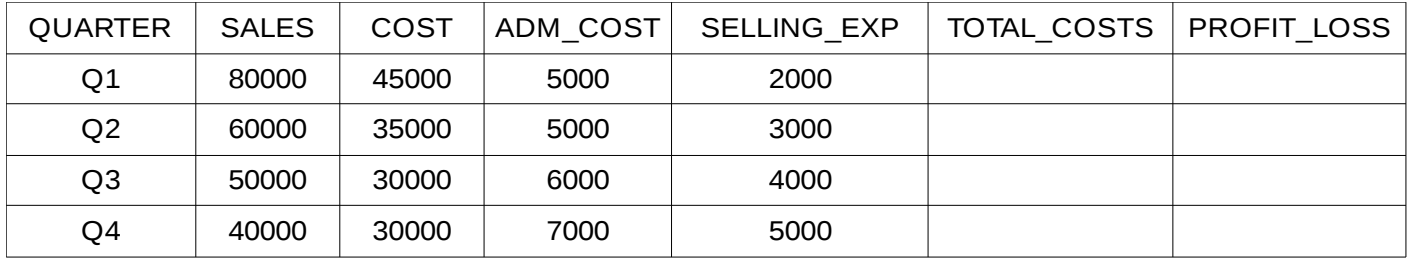

### **Procedure**

- Step-1 : Open LibreOffice Base (**Application→ Office→ LibreOffice Base**)
- Step-2 : Create a Table in Design view by entering necessary field names and selecting appropriate field types

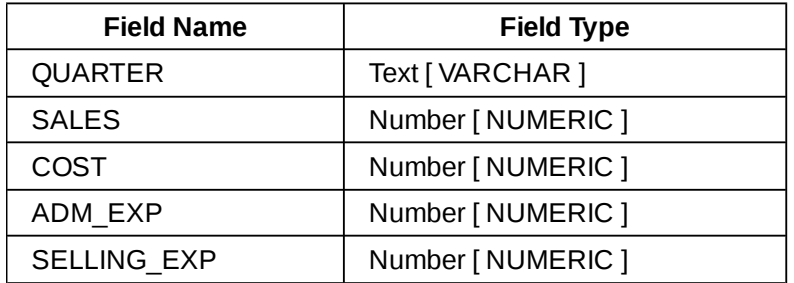

- Step-3 : Save the Table in the name 'Tbl\_Sales' and close the window.
- Step-4 : Open the table ' Tbl Sales ' in Data View mode and enter the Sales and Cost details of each quarter as given in the question.
- Step-5 : In the left pane of the database window, click on the Queries button and in right side, under, Tasks section click on '**Create Query in Design View**'. This will open a Add Table or Query window.
- Step-6 : In this window, select the table **Tbl\_Sales** and click Add button. Then close the window.
- Step-7 : In Query Design window, double click on all the fields of Tbl Sales to add these fields to query design grid.
- Step-8 : In the next column, against the field, enter the following formula to caluculate the Total cost.

## **"COST" + "ADM\_COST" + "SELLING\_EXP"**

- Step-9 : Agaisnt 'Alias' in this column enter the term '**Total\_Cost**', to define the name of this field.
- Step-10: In the next column, against the field, enter the following formula to caluculate Gross Salary of the employees

## **"SALES"-("COST" + "ADM\_COST" + "SELLING\_EXP")**

- Step-11: Agaisnt 'Alias' in this column enter the term 'PROFIT LOSS', to define the name of this field.
- Step-12: Press F5 or click on Run Query button to display the result.

## **Output**

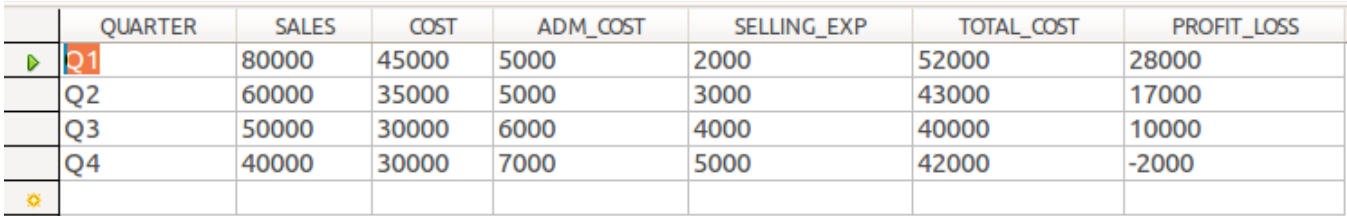